## **Handheld Controller Use and Setup**

The first time you use your DM-100 handheld controller you may need to set the function to GAS PRICE as described below.

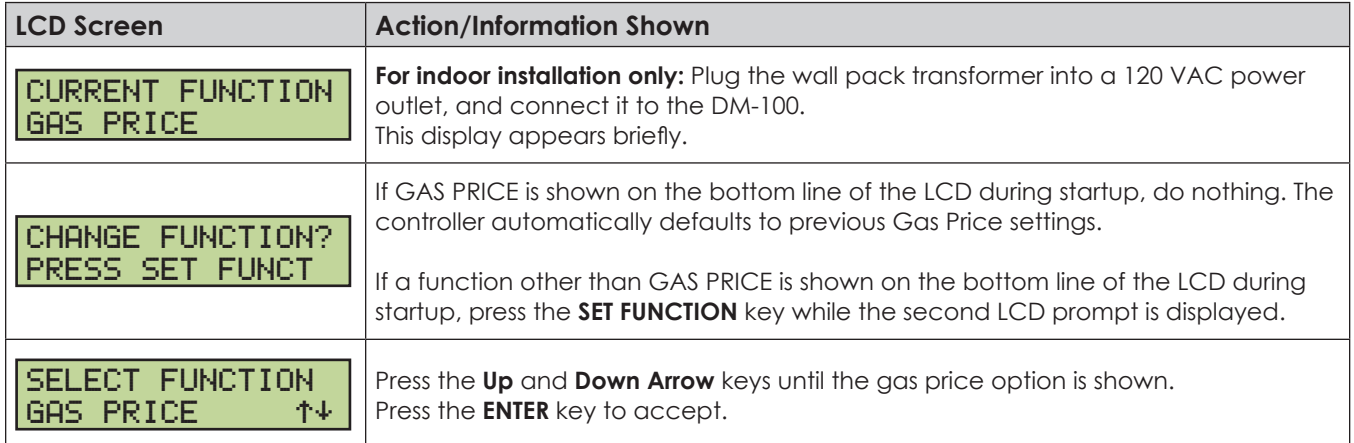

# **Menu Navigation**

- **1.** Press the **MENU** key.
- **2.** Press the **Up** and **Down Arrow** keys to select between available menu options.
- **3.** Press **ENTER** to select the desired menu option.
- **4.** Press the **MENU** key to exit.

### **Menu Items** Diagnostics Menu | Display Menu Display Status | Price Options Detect Displays | Configuration Test Patterns | POS Settings COM Diagnostics | POS Price Offset About Modem

#### Diagnostics Menu

Press the **MENU** key followed by **ENTER** to select the **Diagnostics Menu**.

#### **Display Status**

- **1.** Press the **MENU** key followed by **ENTER** to select the **Diagnostics Menu**.
- **2.** Press **ENTER** to open the **Display Status** menu item.

## DIAGNOSTICS MENU ENT TO BEGIN

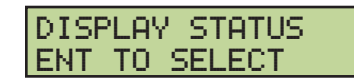

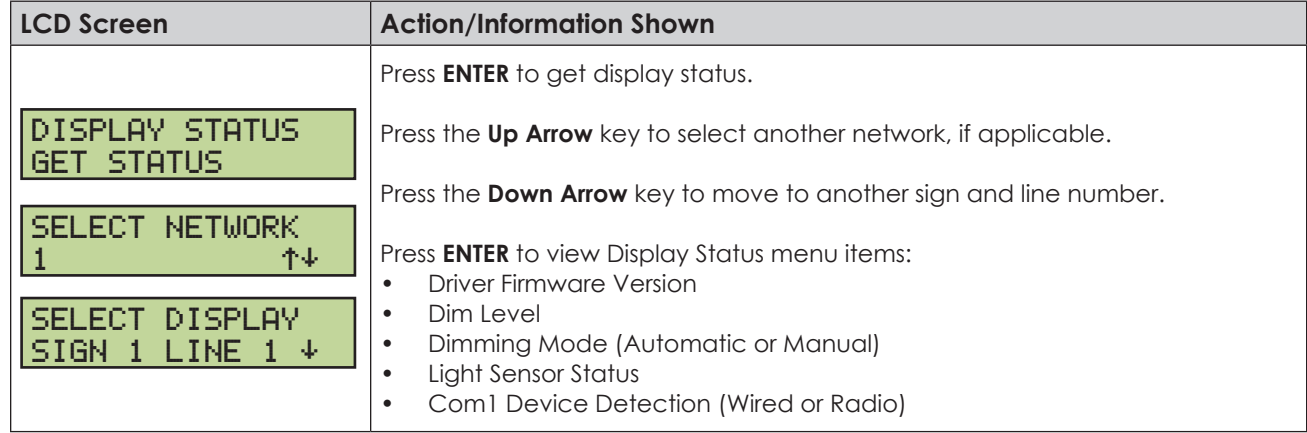

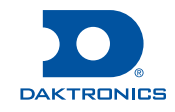

# **Configuring the DM-100 Gen III for Allied Interface Quick Guide**

#### **Detect Displays**

- **1.** Press the **MENU** key followed by **ENTER** to select the **Diagnostics Menu**.
- **2.** Press the **Down Arrow** key to reach **Display Detection**, and then press **ENTER**.

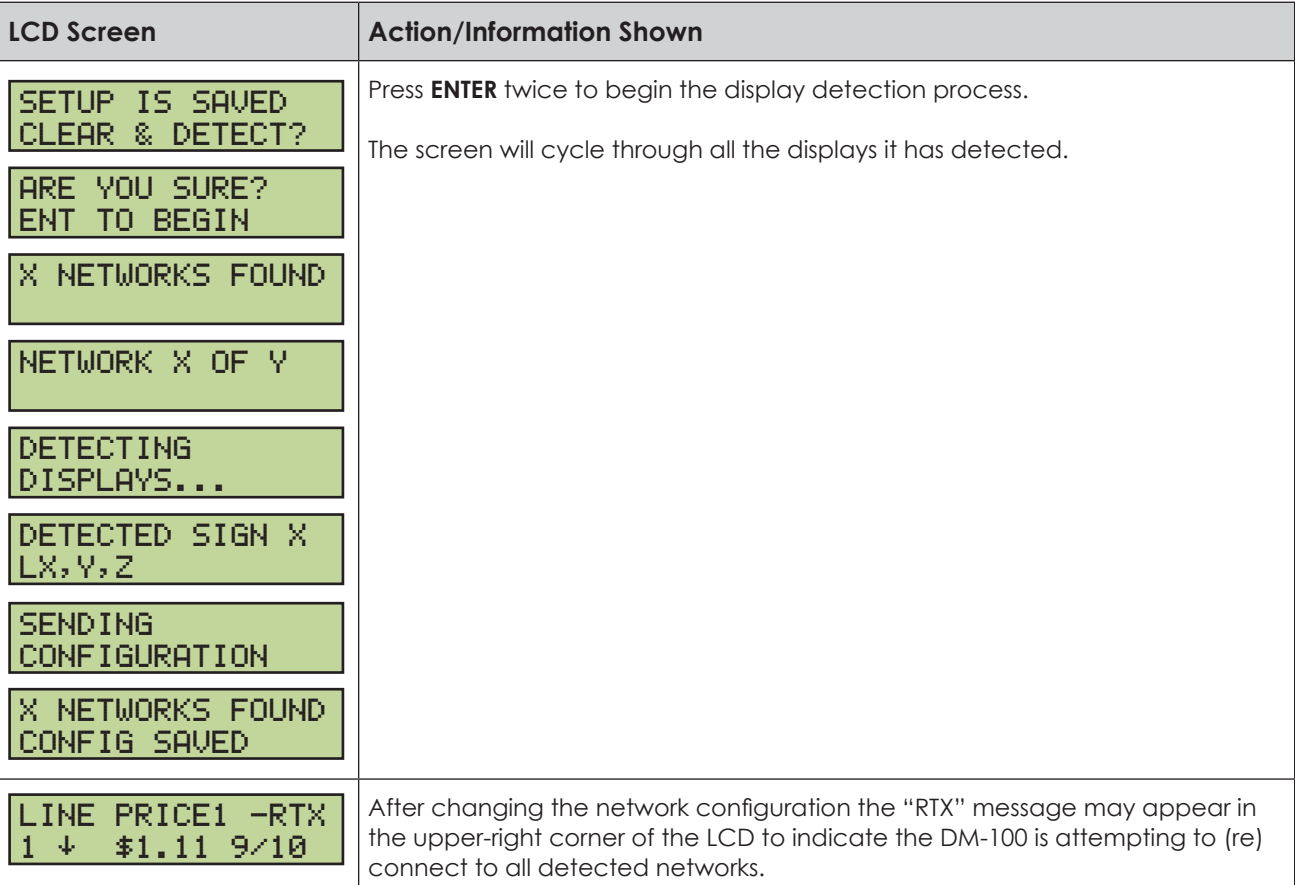

#### **Test Patterns**

TEST PATTERNS ENT TO START

- **1.** Press the **MENU** key followed by **ENTER** to select the **Diagnostics Menu**.
- **2.** Press the **Down Arrow** key to reach **Test Patterns**, and then press **ENTER**.

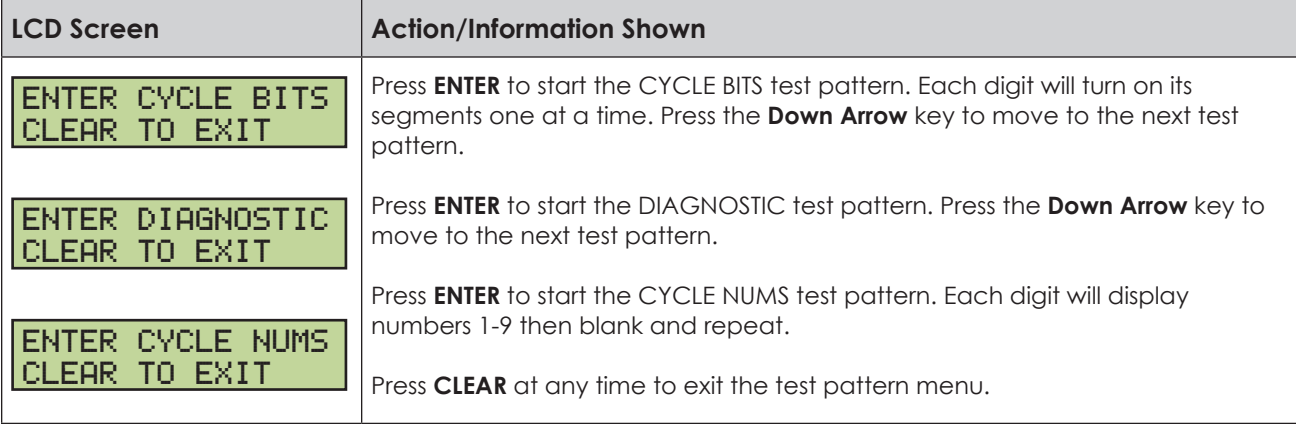

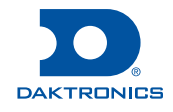

DETECT DISPLAYS ENT TO BEGIN

# **Configuring the DM-100 Gen III for Allied Interface Quick Guide**

**COM Diagnostics**

**1.** Press the **MENU** key followed by **ENTER** to select the **Diagnostics Menu**.

COM DIAGNOSTICS ENT TO SELECT

**2.** Press the **Down Arrow** key to reach **COM Diagnostics**, and then press **ENTER**.

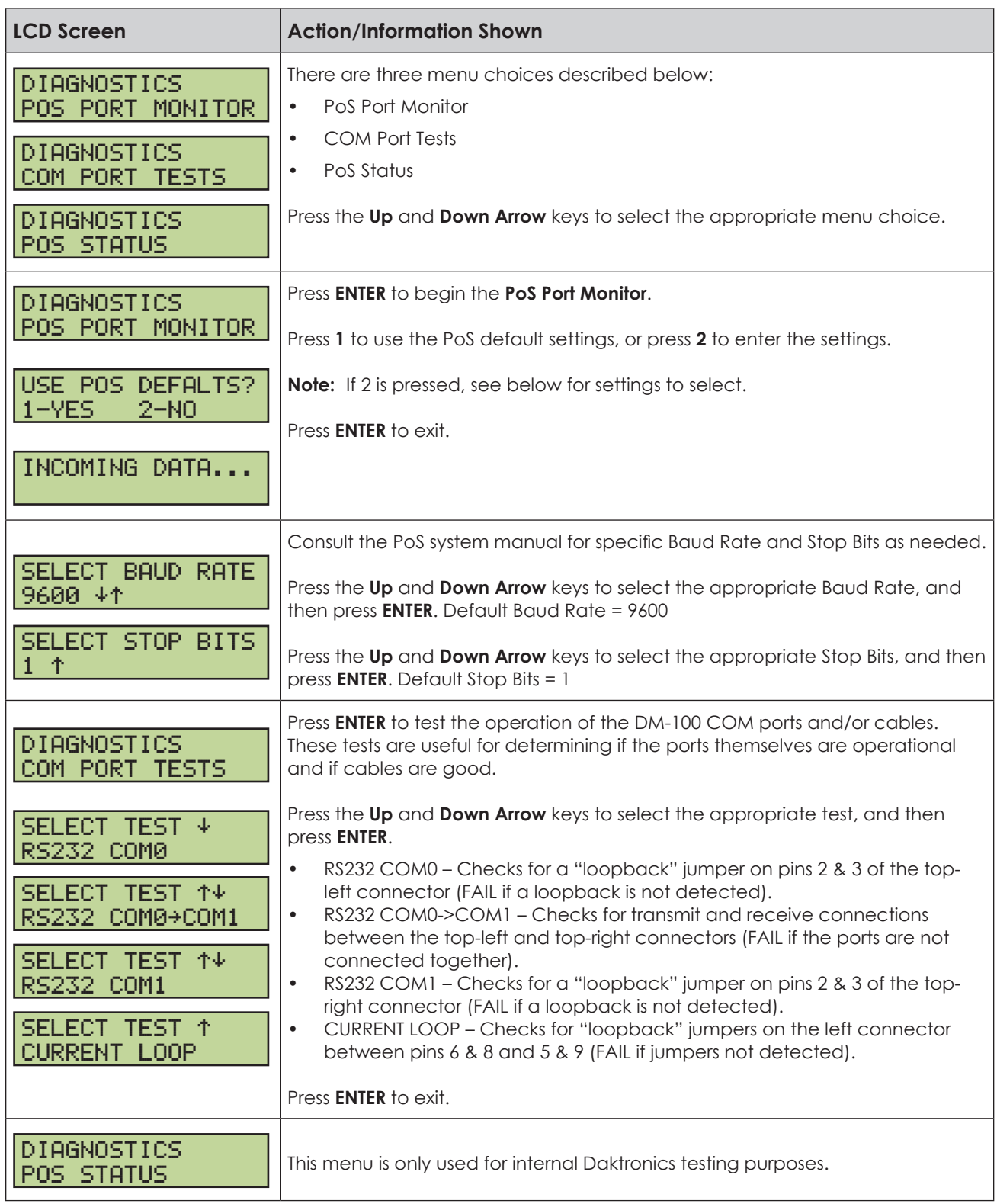

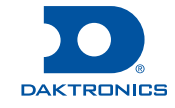

#### **About**

- **1.** Press the **MENU** key followed by **ENTER** to select the **Diagnostics Menu**.
- **2.** Press the **Down Arrow** key to reach **About**, and then press **ENTER**.

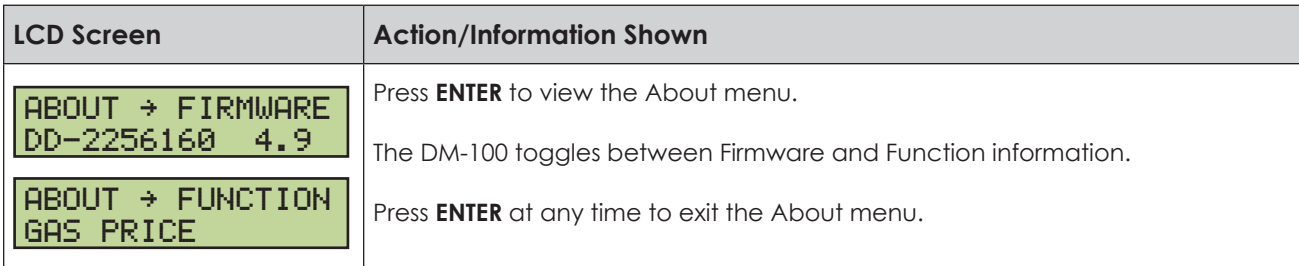

#### Display Menu

- **1.** Press the **MENU** key.
- **2.** Press the **Down Arrow** key to reach **Display Menu**.
- **3.** Press **ENTER** to select the **Display Menu**.

#### <span id="page-3-0"></span>**Price Options**

- **1.** Press the **MENU** key.
- **2.** Press the **Down Arrow** key to reach **Display Menu**, and then press **ENTER**.
- **3.** Press **ENTER** to open the **Price Options** menu item.

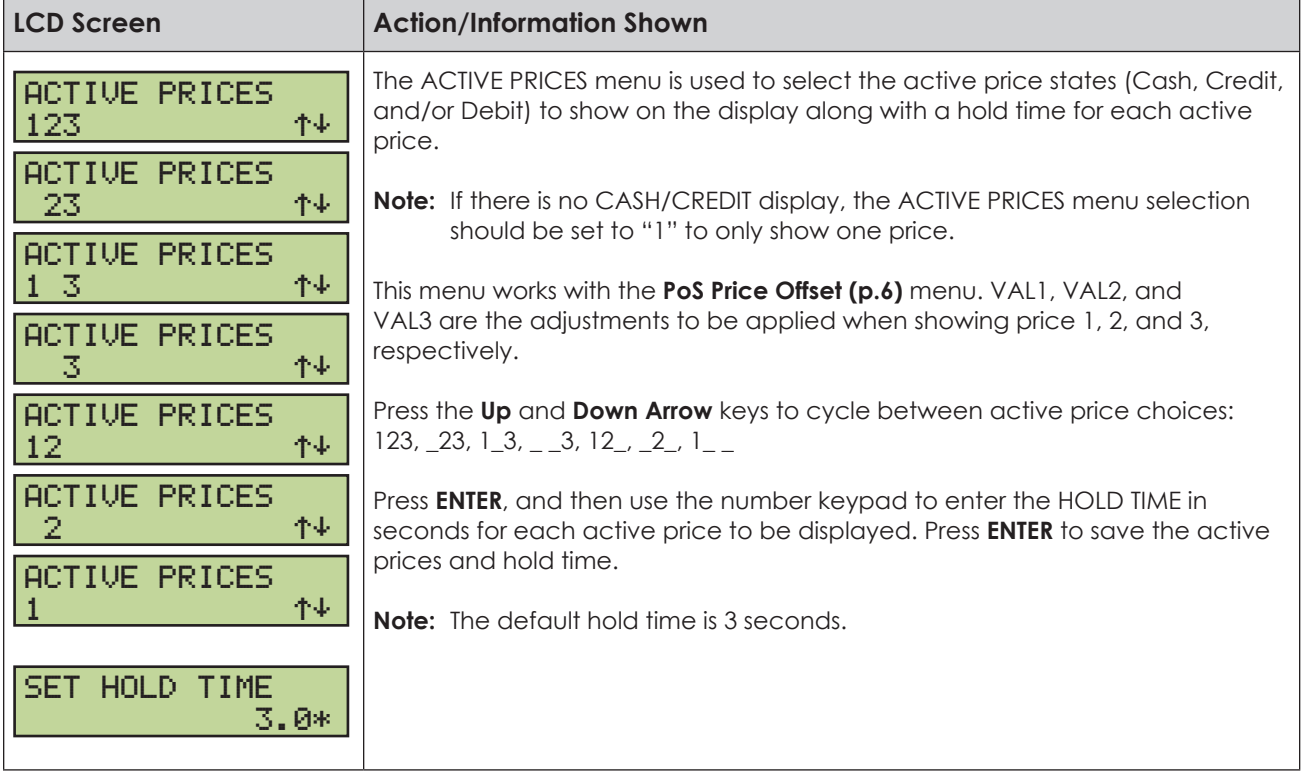

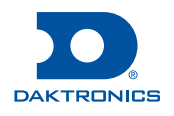

ABOUT

ENT TO VIEW

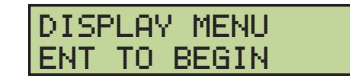

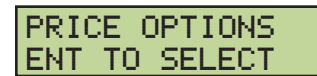

**Configuration**

- **1.** Press the **MENU** key.
- **2.** Press the **Down Arrow** key to reach **Display Menu**, and then press **ENTER**.
- **3.** Press the **Down Arrow** key to reach **Configuration**, and then press **ENTER**.

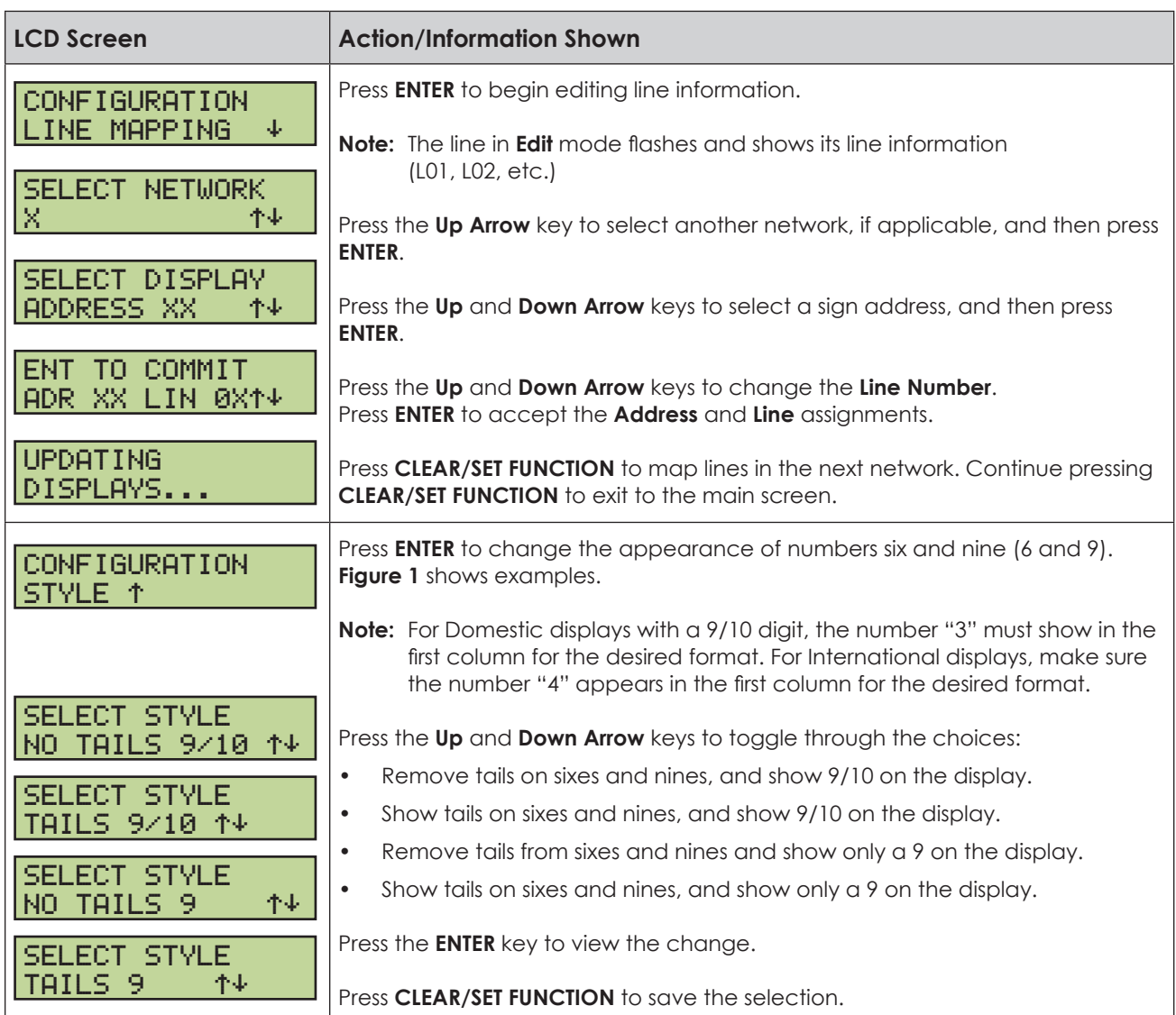

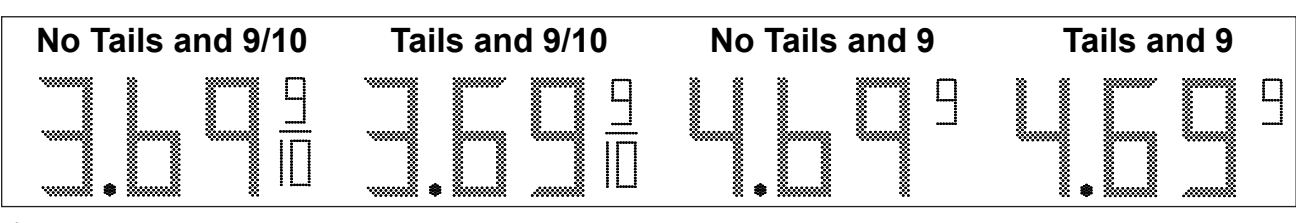

<span id="page-4-0"></span>*Figure 1: Digit Configuration Styles*

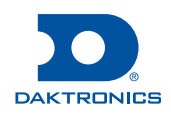

CONFIGURATION ENT TO SELECT

<span id="page-5-1"></span>**PoS Settings**

- **1.** Press the **MENU** key.
- **2.** Press the **Down Arrow** key to reach **Display Menu**, and then press **ENTER**.
- **3.** Press the **Down Arrow** key to reach **PoS Settings**, and then press **ENTER**.

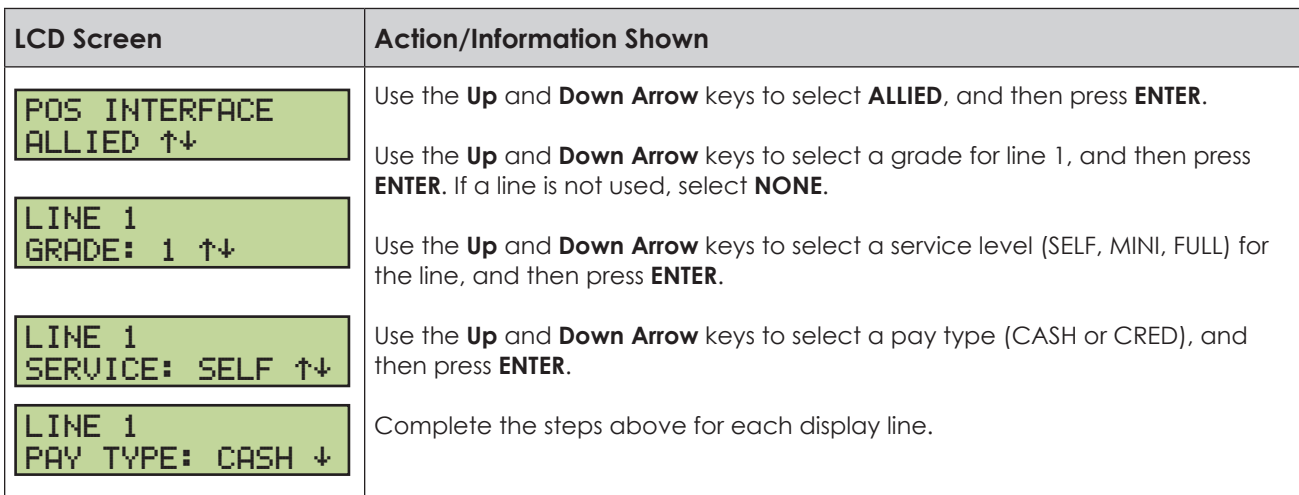

#### <span id="page-5-0"></span>**PoS Price Offset**

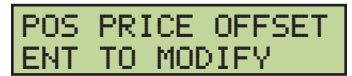

- **1.** Press the **MENU** key.
- **2.** Press the **Down Arrow** key to reach **Display Menu**, and then press **ENTER**.
- **3.** Press the **Down Arrow** key to reach **PoS Price Offset**, and then press **ENTER**.

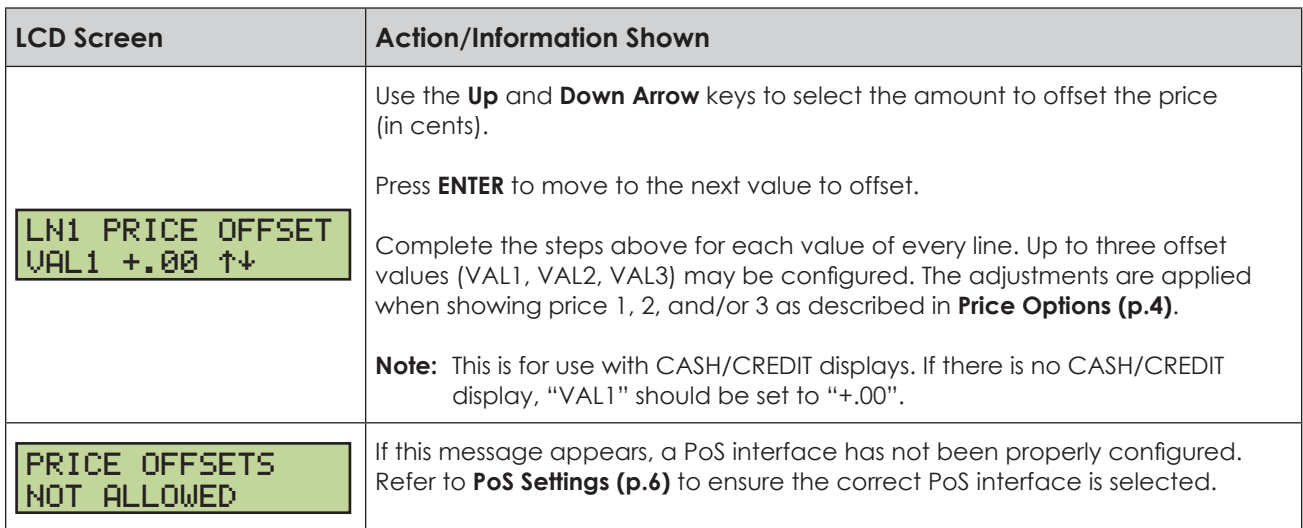

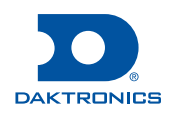

# **Page 6 of 8**

POS SETTINGS ENT TO MODIFY **Modem**

- **1.** Press the **MENU** key.
- **2.** Press the **Down Arrow** key to reach **Display Menu**, and then press **ENTER**.
- **3.** Press the **Down Arrow** key to reach **Modem**, and then press **ENTER**.

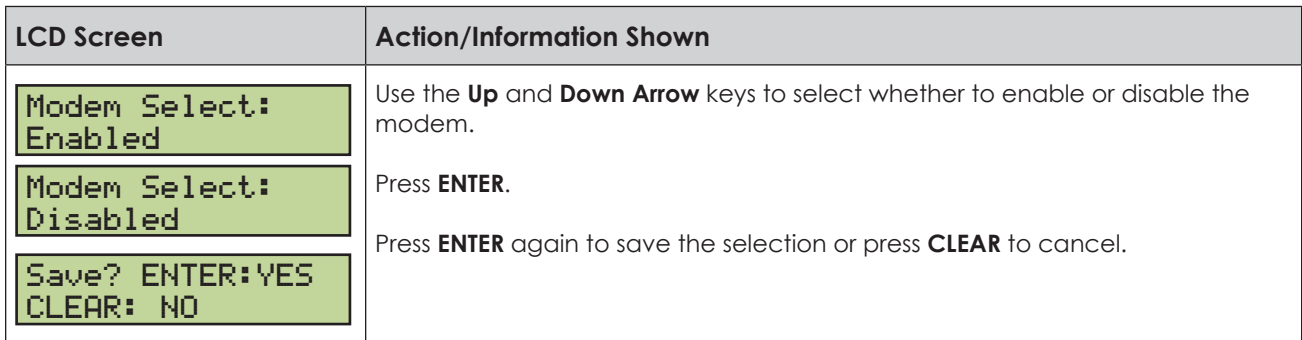

## **Dimming**

- **1.** Press **DIMMING** on the keypad. The current setting is shown on the bottom line of the LCD. The dimming level of the display is adjusted in one of two ways:
	- Automatic Dimming uses a light sensor inside each display to detect the level of ambient light at the display location and dim the LED brightness accordingly.
	- Manual Dimming retains the same LED brightness level regardless of the level of light detected at the display.
- **2.** Refer to the following tables to set the dimming level:

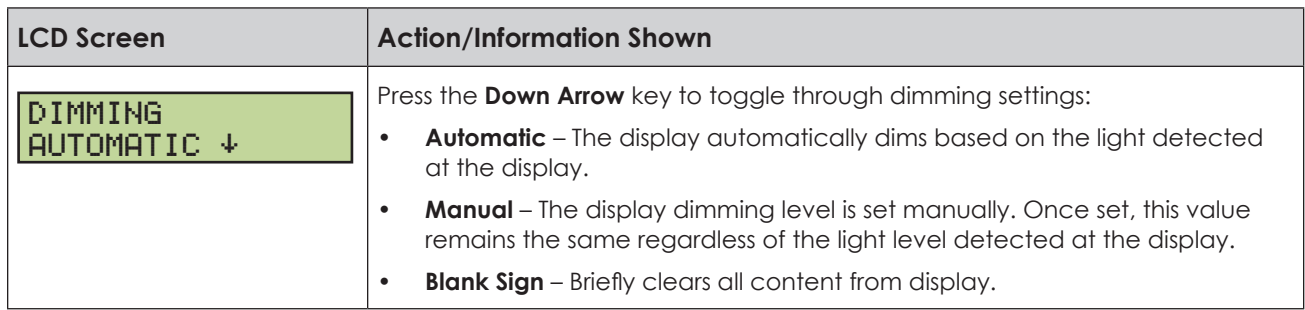

When **MANUAL** dimming is selected, the following prompt appears:

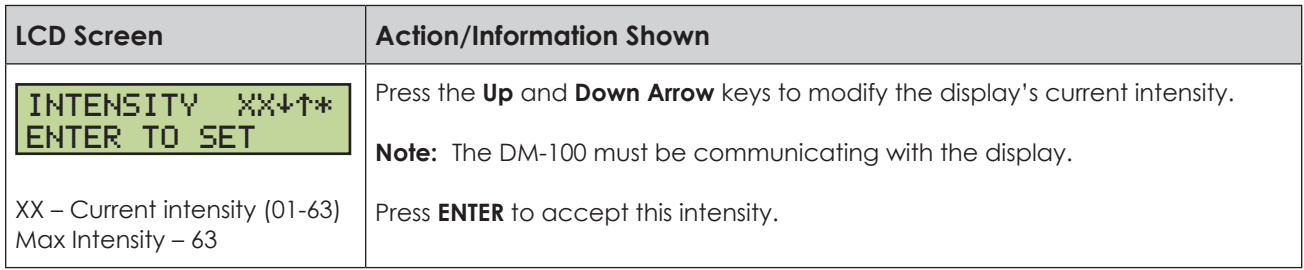

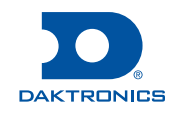

MODEM ENT TO SELECT When **BLANK SIGN** is selected, the following prompt appears:

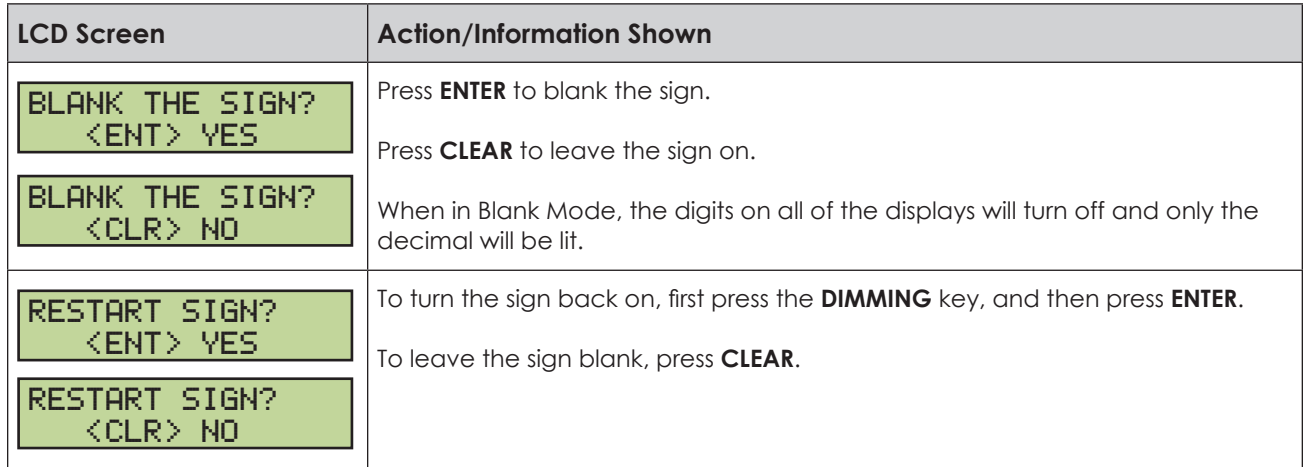

### **Set Petroleum Prices**

Each line automatically updates when the price is changed in the PoS system. The following error appears when attempting to edit prices that are configured for PoS control:

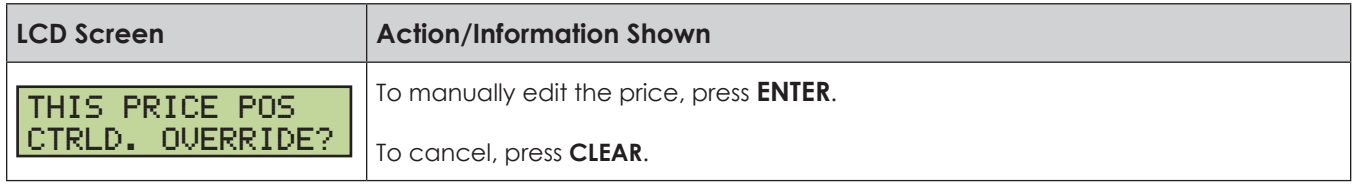

### **Update the Display**

After connecting to the display with the handheld controller, press **UPDATE DISPLAY** to show the new sequence on the display. This button also allows for a preview of the new sequence on the LCD.

## **For More Information**

Contact Daktronics Customer Service:

United States & Canada: 1-800-DAK-TRON (325-8766) Outside the U.S. & Canada: +1-605-275-1040

For additional information and assistance, contact Allied at 215-785-6200.

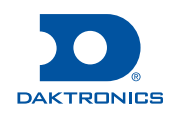